# We Want to Hear From You!

Here's your opportunity to share your own personal message with fellow convention attendees about reaching new heights. Your message could be shared on the big screen or read during convention in Bellevue, Washington, or shared on the convention Facebook page. Submissions are **due by June 1**.

#### Submit a 45-second video or 70-80 word written script answering one of the following questions:

### Tell Us ...

- · How has Soroptimist helped you reach new heights? (personal)
- How has your club evolved to help SIA reach new heights? (club)
- How does the *Live Your Dream Award* help women reach new heights? (women)
- How does Dream It, Be It help girls reach new heights? (girls)

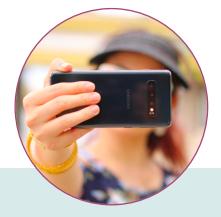

### For Video Messages:

Be sure to start your answer by restating the question in your response so we know what question you're answering! If using a cell phone, hold phone horizontally to shoot video. Save video file as an MP4.

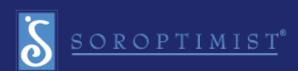

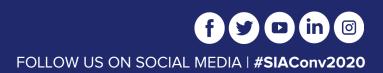

## Upload

- Save your video or Word file using the following naming convention: First Name-Last Name-Club Name (for example: Kamali-Brooks-RittenhouseSquare)
- Upload to DropBox:
  - Open a web browser of your choice (i.e. Chrome, Firefox, Internet Explorer, etc.)
  - Click on the following link and proceed to the file upload website: <u>https://www.dropbox.com/request/8gTqfHqRRfkq8RMlcxmy</u>. Note: Alternatively, you can also copy & paste or manually type the following URL into the address bar of your browser and proceed to the website.
  - Click on the "Choose Files" button
  - In the File Upload window, browse to the location where your file is located on your computer.
  - Select your file by clicking on it once, and then click the "Open" button located on the bottom right corner of the window.
  - After clicking the "Open" button, the top text field should be populated with the name of the file that you selected in the previous step.
  - Fill in the remaining text fields with your first and last name and a valid email address of your choice.
  - Click the "Upload" button.
  - Your file will now begin to upload to our server. The upload may take a few minutes to complete and will depend on file size and Internet speed.
  - Please allow time for the upload to complete 100%. Once the file upload to our server is 100% complete, you will see a confirmation letting you know that you file upload has completed successfully.
  - You can now close your Internet browser.

**Note:** The Dropbox program will give you the option to sign up for a DropBox account on the bottom of the "Thanks! You're All Done" screen. You can simply ignore this option and close the browser if you do not want to open a DropBox account.

If you need assistance, please contact SIA Associate Director of Communications Kamali Brooks at kamali@soroptimist.org.

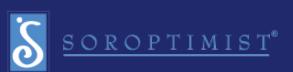

SOROPTIMIST.ORG | LIVEYOURDREAM.ORG